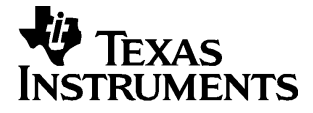

# English

# **TI.GRAPH LINK<sup>é</sup>**

## **FOR MACINTOSH**® **FOR THE TI.83**

## **CONDENSED GUIDEBOOK**

**Guidebook developed by:** Texas Instruments Instructional Communications

TI-GRAPH LINK is a trademark of Texas Instruments Incorporated. Apple® and Macintosh® are registered trademarks and TeachText™ is a trademark of Apple Computer, Inc. PostScript® is a registered trademark of Adobe Systems, Inc.

© 1998 by Texas Instruments Incorporated. All Rights Reserved.

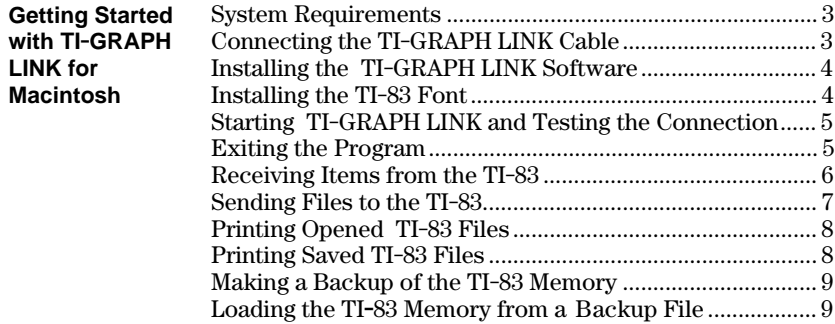

### **Getting Started with TI.GRAPH LINK for Macintosh**

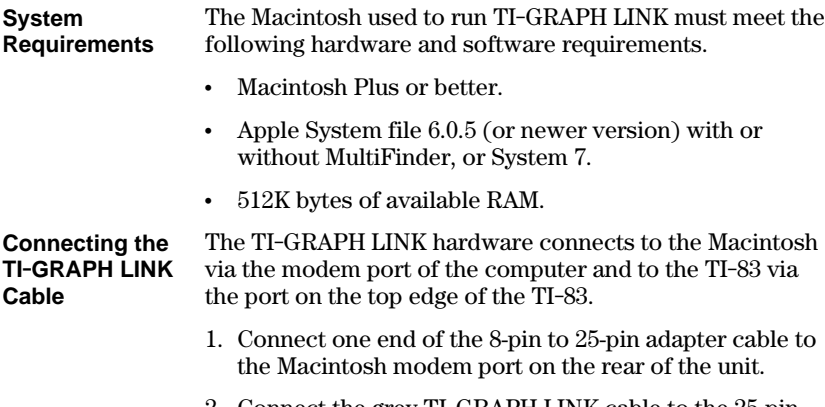

- 2. Connect the grey TI-GRAPH LINK cable to the 25-pin end of the 8-pin to 25-pin adapter cable.
- 3. Insert the other end of the TI-GRAPH LINK cable into the port at the top of the TI-83.

**Important:** Push in all connectors firmly.

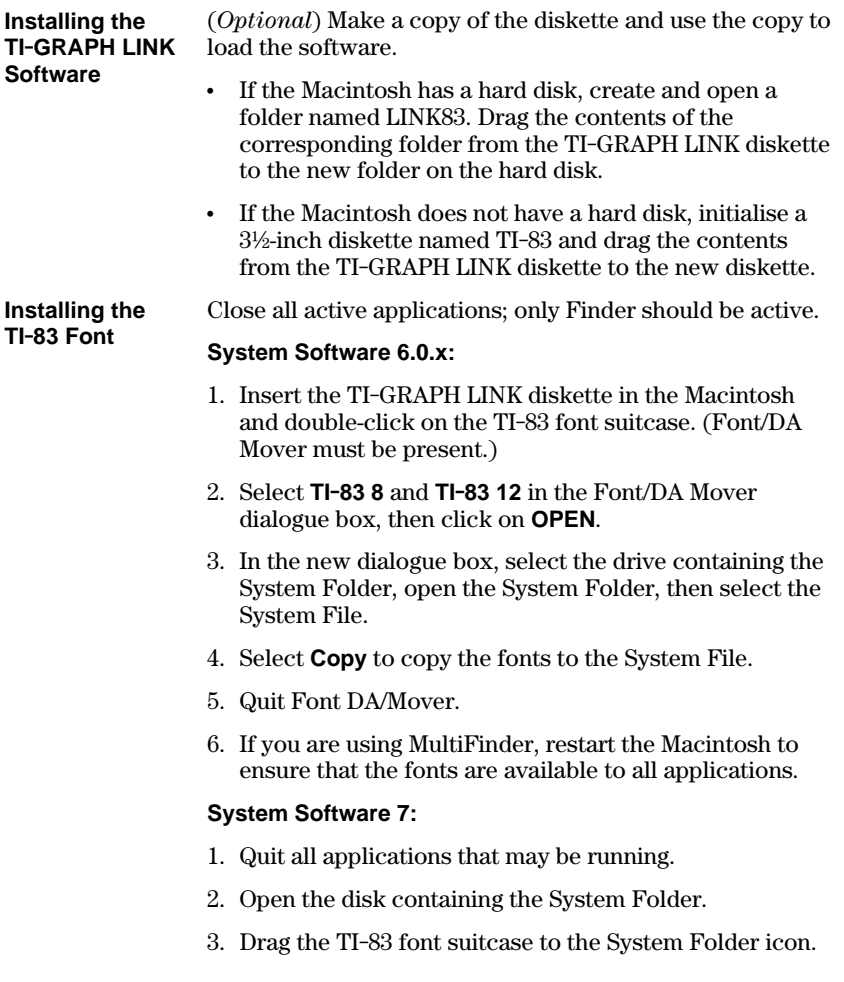

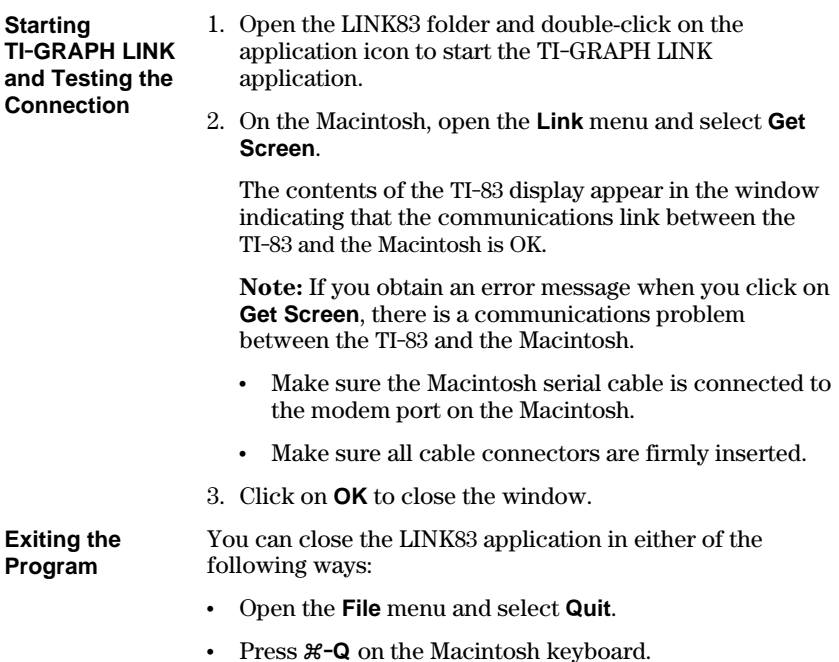

#### **Receiving Items from the TI.83**

To receive items from a TI-83 on your Macintosh:

1. Open the **Link** menu and select **Receive...**.

The **Receive from TI.83** window will display the current Macintosh folder in the left window and the VAR-LINK contents of the TI-83 in the right window.

2. Select from the right window the TI-83 item that you want to receive on the Macintosh and click on **Add**.

Repeat this step if you want to receive multiple items, or click on **Add All** to receive all listed TI-83 items.

- 3. Select a folder on the Macintosh in which you want to store the received TI-83 items.
- 4. If you want to receive the files to a group, click on **Receive to Group File** ( $\Box$  means individual files,  $\boxtimes$ means one group file).
- 5. Click on **RECEIVE** when you are ready to receive the files from the TI-83.
	- $\cdot$  If **Receive to Group File** in step 4 is  $\boxtimes$ , enter a new file name to replace the default name **Group.83g**. Retain the default file extension **.83g** to remind you that this is a TI-83 group file.
	- If an incoming TI-83 item has the same name as an existing Macintosh file, you are prompted to overwrite, rename, skip to the next item, or cancel without receiving any more items.
- 6. Select an option. Repeat as necessary until all items have been received.
- 7. Click on **Close** to return to the desktop display.

### **Sending Files to the TI.83**

To send files from your Macintosh to a TI-83:

- 1. Open the **Link** menu and select **Send...**.
- 2. Go to the Macintosh folder in which your TI-83 files are located.
- 3. Select the file that you want to send to the TI-83 and click on **Add**. Repeat until all the files that you want to send are listed.
- 4. Go to the TI-83 folder in which you want to receive the files.

 $-$  or  $-$ 

Click on **Send to Original Folder(s)** ( $\Box$  means one selected folder,  $\boxtimes$  means original folders).

- 5. Click on **SEND** when you are ready to send the files to the TI-83.
	- If a file from the Macintosh has the same name as an existing TI-83 item, you will be prompted to overwrite, rename, skip to the next item, or cancel without sending any more items.
	- If a file is locked on the TI-83, you will be prompted to skip to the next item, rename the file, or quit without sending any more items.
- 6. Select an option. Repeat as necessary until all items have been sent to the TI-83.
- 7. Click on **Close** to return to the desktop display.

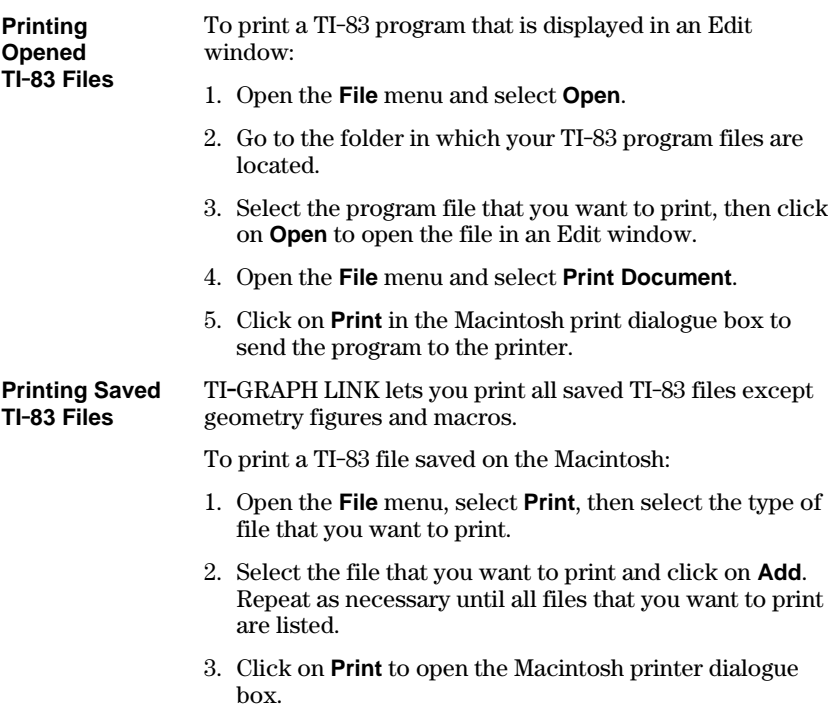

4. Click on **Print** to send the selected files to the printer.

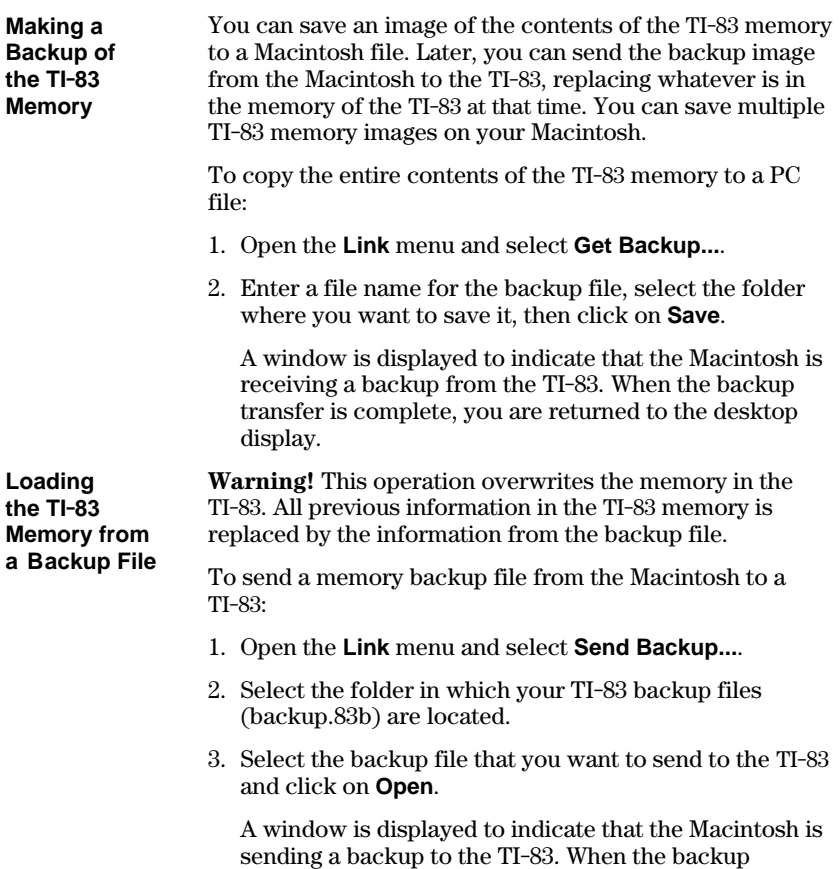

display.

transfer is complete, you are returned to the desktop

## **TI Product Service and Warranty Information**

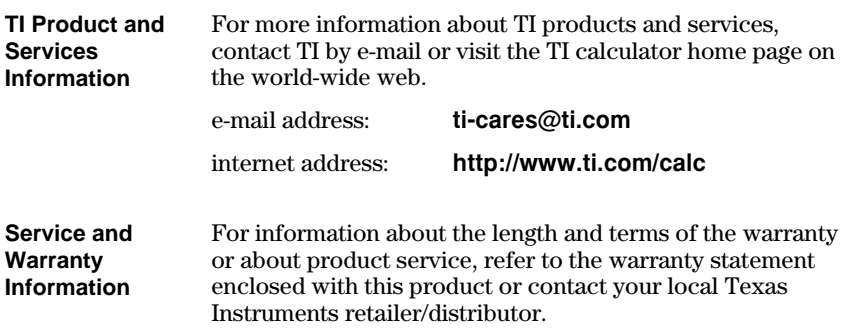